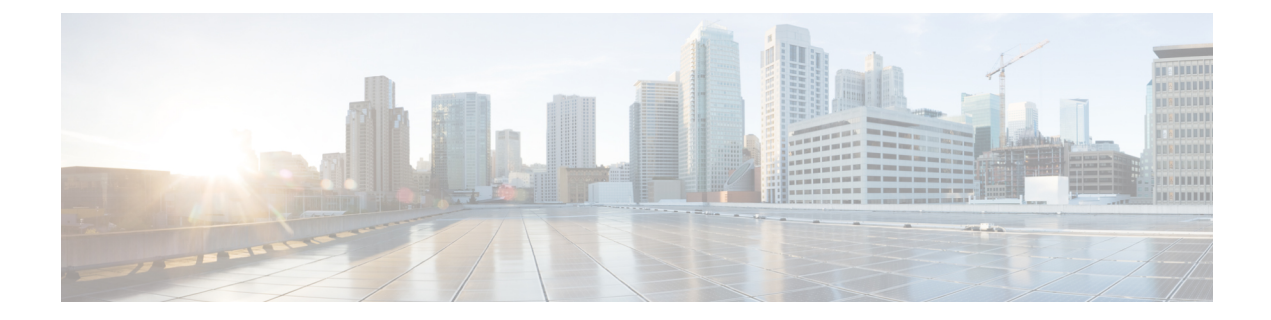

# **NX-OS** スタイル **CLI** の使用

この章の内容は、次のとおりです。

- NX-OS スタイル CLI [へのアクセス](#page-0-0), 1 ページ
- APIC の NX-OS スタイル CLI [の使用方法](#page-1-0)、2 ページ
- APIC [の準備の例について](#page-5-0), 6 ページ
- APIC [によるスイッチ検出](#page-5-1), 6 ページ
- ネットワーク タイム [プロトコルの設定](#page-6-0), 7 ページ
- ユーザ [アカウントの作成](#page-8-0), 9 ページ
- [管理アクセスの追加](#page-11-0), 12 ページ
- VLAN [ドメインの設定](#page-18-0), 19 ページ
- VMM [ドメインの設定](#page-19-0), 20 ページ
- テナント、VRF[、およびブリッジ](#page-25-0) ドメインの作成, 26 ページ
- [アプリケーション](#page-28-0) ポリシーの展開, 29 ページ
- [テナントの外部](#page-33-0) L3 接続の設定, 34 ページ
- [サーバまたはサービス](#page-36-0) ポリシーの設定, 37 ページ

# <span id="page-0-0"></span>**NX-OS** スタイル **CLI** へのアクセス

(注)

CiscoAPICリリース1.0からリリース1.2まで、デフォルトCLIは管理対象オブジェクト(MO) および管理情報モデルのプロパティから上で直接動作するコマンドのBashシェルでした。Cisco APIC リリース 1.2 以降のデフォルト CLI は NX-OS スタイル CLI です。オブジェクト モデル CLI は、最初の CLI プロンプトで **bash** コマンドを入力することにより使用できます。

#### 手順

- ステップ **1** セキュア シェル(SSH)クライアントから、*username***@***ip-address* の APIC への SSH 接続を開きま す。 初期設定時に設定した管理者のログイン名とアウトオブバンド管理IPアドレスを使用します。た とえば、admin@192.168.10.1 などがこれに該当します。
- ステップ **2** プロンプトが表示されたら、管理者パスワードを入力します。

#### 次の作業

NX-OS スタイル CLI を入力する場合、最初のコマンド レベルは EXEC レベルになります。この レベルから、次のコンフィギュレーション モードに移行できます。

• NX-OS スタイル CLI で続行するには、EXEC モードのままにするか、**configure** と入力して グローバル コンフィギュレーション モードに移行できます。

NX-OS スタイル CLI コマンドの詳細については、『*Cisco APIC NX-OS Style CLI Command Reference*』を参照してください。

• オブジェクト モデル CLI に移行するには、**bash** と入力します。

オブジェクト モード CLI コマンドの詳細については、『*Cisco APIC Command-Line Interface User Guide, APIC Releases 1.0 and 1.1*』を参照してください。

# <span id="page-1-0"></span>**APIC** の **NX-OS** スタイル **CLI** の使用方法

#### **CLI** コマンド モードの使用方法

NX-OS スタイルの CLI は、ルートに EXEC モードを持つコマンド モードの階層にまとめられて います。この中には、グローバルコンフィギュレーションモードで始まるコンフィギュレーショ ン サブモードのツリーも含まれます。利用できるコマンドは、現在のモードによって異なりま す。任意のモードで使用可能なコマンドのリストを取得するには、システム プロンプトで疑問符 (?)を入力します。

この表では、サブモードの例(DNS)とともに最もよく使用される 2 つのモード(EXEC および グローバル設定)を挙げて説明します。表には、モードの開始方法と終了方法、および結果のシ ステムプロンプトを示しています。システムプロンプトから、現在実行しているモードを識別し て、そのモードで使用できるコマンドを判断できます。

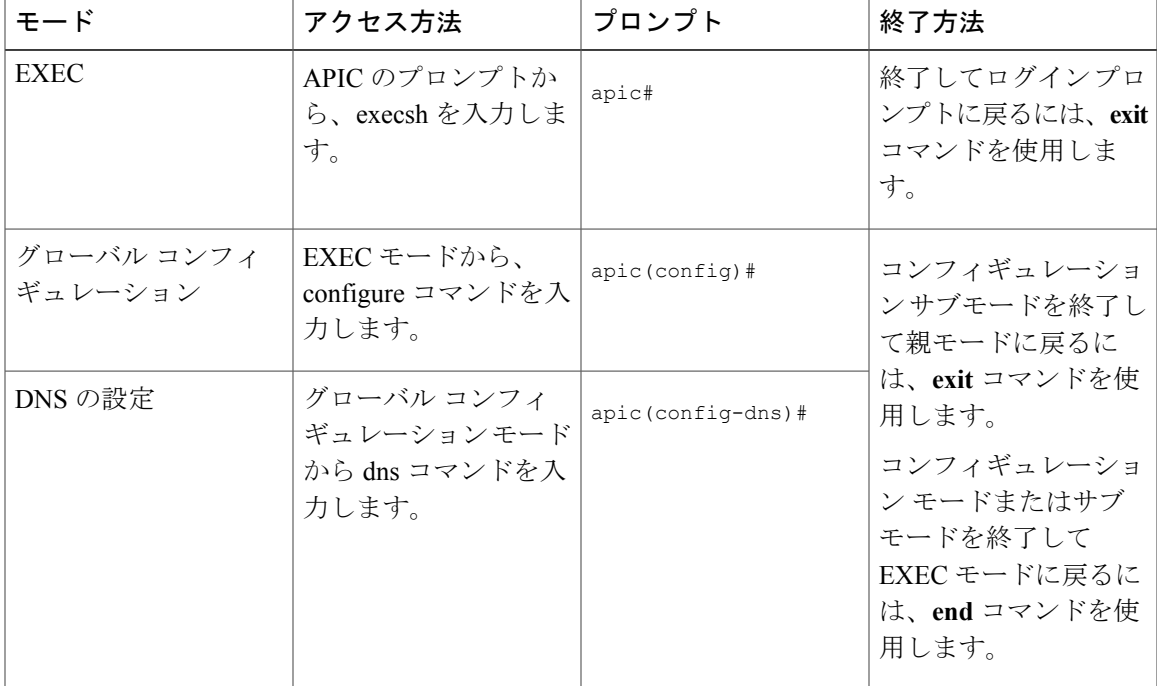

#### **CLI** のコマンド階層

コンフィギュレーション モードには、同じような機能を実行するコマンドが同じレベルに集めら れた、いくつかのサブモードがあります。たとえば、システム、設定、またはハードウェアに関 する情報を表示するコマンドはすべて **show** コマンドとしてグループ化されています。また、ス イッチを設定できるコマンドはすべて **configure** コマンドとしてグループ化されています。

EXEC モードでは使用できないコマンドを実行するには、階層の最上位となるサブモードから開 始します。たとえば、DNS を設定するには、**configure** コマンドを使用してグローバル コンフィ ギュレーション モードに入り、次に **dns** コマンドを入力します。DNS 設定サブモードに入ると、 次の例のように、使用可能なコマンドを照会できます。

```
apic1# configure
apic1(config)# dns
apic1(config-dns)# ?
            Configure the ip address for dns servers
 domain Configure the domains for dns servers
 exit Exit from current mode<br>fabric Show fabric related in
 fabric Show fabric related information<br>no Megate a command or set its def
            Negate a command or set its defaults
 show Show running system information
 use-vrf Configure the management vrf for dns servers
            Show the current mode
```

```
apic1(config-dns)# end
apic1#
```
各サブモードを使用すると、プロンプトのより下の階層で作業できます。現在のモードの階層を 表示するには、次の例のように **configure** コマンドを使用します。

apic1# **where** exec

apic1# **configure** apic1(config)# **pod 1** apic1(config-pod)# **ntp** apic1(config-ntp)# **where** configure; pod 1; ntp

現在のレベルを終了し、前のレベルに戻るには、**exit** と入力します。直接 EXEC レベルに戻るに は、**end** と入力します。

#### **EXEC** モード コマンド

CLI セッションを開始する場合、最初は EXEC モードから始めます。この EXEC モードから、コ ンフィギュレーション モードを開始できます。EXEC コマンドの大半は、現在の設定状態を表示 する show コマンドのような 1 回限りのコマンドです。

#### コンフィギュレーション モード コマンド

コンフィギュレーション モードでは、既存の設定を変更できます。変更した設定を保存すると、 スイッチの再起動後も変更内容が保存されます。コンフィギュレーション モードを開始すると、 さまざまなプロトコル固有モードに入ることができます。コンフィギュレーション モードは、す べてのコンフィギュレーション コマンドの開始点です。

#### コマンドおよび構文の一覧表示

すべてのコマンドモードで、疑問符(?)を入力することにより、使用できるコマンドのリストを 表示できます。

apic1(config-dns)# **?** address Configure the ip address for dns servers domain Configure the domains for dns servers<br>exit Fxit from current mode Exit from current mode fabric Show fabric related information no Megate a command or set its defaults<br>show Show running system information Show running system information use-vrf Configure the management vrf for dns servers where Show the current mode

apic1(config-dns)# **end** apic1#

特定の文字シーケンスで始まるコマンドの一覧を表示するには、それらの文字を入力した後に疑 問符(?)を入力します。疑問符の前にスペースを入れないでください。

apic1# **sh?** show show running system information<br>shutdown shutdown controller shutdown shutdown controller

apic1#

コマンドの入力を完了するには、Tab キーを押します。

apic1# **shu<TAB>** apic1# shutdown

キーワードまたは引数のリストを表示するには、キーワードまたは引数の代わりに疑問符を入力 します。疑問符の前にスペースを 1 つ入れてください。この形式のヘルプをコマンド構文ヘルプ と呼びます。入力したコマンド、キーワード、および引数に基づいて、使用できるキーワードま たは引数を表示するためです。

apic1(config-dns)# **use-vrf ?** inband-mgmt Configure dns on inband oob-mgmt Configure dns on out-of-band

apic1(config-dns)#

略語が明確であれば、コマンドを省略できます。この例では、**configure** コマンドが省略されてい ます。

apic1# **conf** apic1(config)#

#### 「**no**」プレフィックスを使用して、取り消すかデフォルト値または条件に戻る

多くの設定コマンドでは、**no**キーワードをコマンドの前に付けて、設定を削除したり、設定をデ フォルト値に戻したりすることができます。この例では、以前に設定されたDNSアドレスを設定 から削除する方法を示しています。

apic1(config-dns)# **address 192.0.20.123 preferred** apic1(config-dns)# **show dns-address** Address Preferred ------------------- --------- 192.0.20.123 apic1(config-dns)# **no address 192.0.20.123**

apic1(config-dns)# **show dns-address** Preferred ------------------- ---------

#### **NX-OS** スタイル **CLI** から **Bash** コマンドを実行する

bash シェルの単一のコマンドを実行するには、次に示す例のように **bash -c '***path/command***'** を入力 します。

apic1# **bash -c '/controller/sbin/acidiag avread'**

NX-OS スタイル CLI のすべてのモードまたはサブモードから Bash コマンドを実行できます。

#### スペースや特殊文字を含むコンフィギュレーション テキストを入力する

設定フィールドがユーザ定義のテキストで構成されている場合、Bash での誤った解釈を避けるた め、「\$」などの特殊文字はエスケープ(「\\$」)し、単語または文字列全体は単一引用符で囲む 必要があります。

# <span id="page-5-0"></span>**APIC** の準備の例について

このマニュアルのいくつかの例の手順には、パラメータ名が含まれています。これらのパラメー タ名は、便宜上理解しやすいように例として提供されるもので、それらを使用する必要はありま せん。

# <span id="page-5-1"></span>**APIC** によるスイッチ検出

APICは、ACIファブリックの一部であるすべてのスイッチに対する自動プロビジョニングおよび 管理の中心となるポイントです。単一のデータセンターには、複数の ACI ファブリックを組み込 むことができます。各データセンターは、自身のAPICクラスタとファブリックの一部であるCisco Nexus 9000 シリーズ スイッチを持つことができます。スイッチが単一の APIC クラスタによって のみ管理されるようにするには、各スイッチがファブリックを管理するその特定の APIC クラス タに登録される必要があります。

APICは、現在管理している任意のスイッチに直接接続されている新規スイッチを検出します。ク ラスタ内の各 APIC インスタンスは、直接接続されているリーフ スイッチのみを最初に検出しま す。リーフ スイッチが APIC で登録されると、APIC はリーフ スイッチに直接接続されているす べてのスパイン スイッチを検出します。各スパイン スイッチが登録されると、その APIC はその スパインスイッチに接続されているすべてのリーフスイッチを検出します。このカスケード化さ れた検出により、APIC は簡単なわずかな手順でファブリック トポロジ全体を検出することがで きます。

## **APIC** クラスタによるスイッチ登録

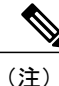

スイッチを登録する前に、ファブリック内のすべてのスイッチが物理的に接続され、適切な設 定で起動されていることを確認します。シャーシの設置については、[http://www.cisco.com/c/en/](http://www.cisco.com/c/en/us/support/cloud-systems-management/application-policy-infrastructure-controller-apic/products-installation-guides-list.html) [us/support/cloud-systems-management/application-policy-infrastructure-controller-apic/](http://www.cisco.com/c/en/us/support/cloud-systems-management/application-policy-infrastructure-controller-apic/products-installation-guides-list.html) [products-installation-guides-list.html](http://www.cisco.com/c/en/us/support/cloud-systems-management/application-policy-infrastructure-controller-apic/products-installation-guides-list.html)を参照してください。

スイッチが APIC で登録されると、そのスイッチは APIC で管理されるファブリック インベント リの一部となります。アプリケーションセントリックインフラストラクチャファブリック(ACI ファブリック)を使用すると、APICはインフラストラクチャ内のスイッチのプロビジョニング、 管理、およびモニタリングのシングル ポイントとなります。

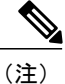

インフラストラクチャのIPアドレス範囲は、インバンドおよびアウトオブバンドのネットワー ク用の ACI ファブリックで使用する他の IP アドレスと重複してはなりません。

#### **NX-OS** スタイル **CLI** を使用した未登録スイッチの登録

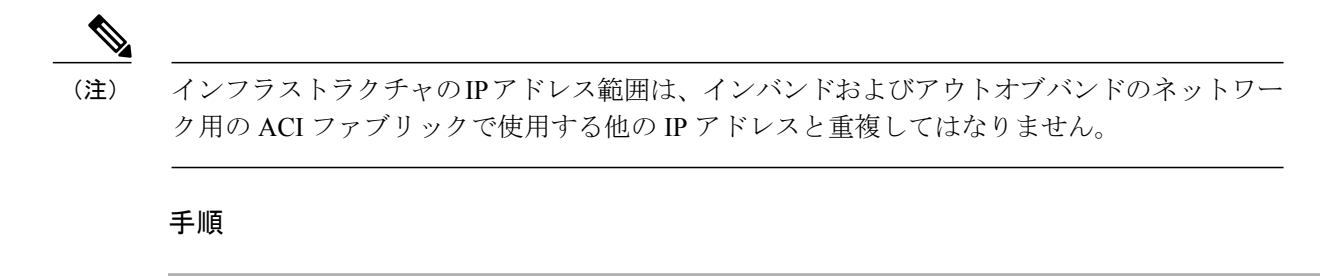

ステップ **1** 次に示すようにしてコンフィギュレーション モードを開始します。

#### 例:

apic1# **configure** apic1(config)#

ステップ **2** 次の例のように、スイッチを登録します。 シリアル番号を取得するには、ノード自体に物理的に印刷されたノードのシリアル番号 を見るか、または発見されたノードのシリアル番号のリストに対して**acidiag fnvread**コ マンドを使用します。 (注)

#### 例:

apic1(config)# **system switch-id FGE173900ZD 101 leaf1**

ステップ **3** 残りのスイッチについて、前のステップを繰り返します。

### **APIC** からのスイッチ検出の検証とスイッチ管理

スイッチが APIC で登録された後、APIC はファブリック トポロジ ディスカバリを自動的に実行 し、ネットワーク全体のビューを取得し、ファブリック トポロジ内のすべてのスイッチを管理し ます。

各スイッチは、個々にアクセスせずに、APIC から設定、モニタ、およびアップグレードできま す。

# <span id="page-6-0"></span>ネットワーク タイム プロトコルの設定

### 時刻同期と **NTP**

シスコアプリケーションセントリックインフラストラクチャ(ACI)ファブリックにおいて、時 刻の同期は、モニタリング、運用、トラブルシューティングなどの多数のタスクが依存している

重要な機能です。クロック同期は、トラフィック フローの適切な分析にとって重要であり、複数 のファブリックノード間でデバッグとフォールトのタイムスタンプを関連付けるためにも重要で す。

1 つ以上のデバイスでオフセットが生じると、多くの一般的な運用問題を適切に診断して解決す る機能がブロックされる可能性があります。また、クロック同期によって、アプリケーションの ヘルススコアが依存しているACIの内蔵アトミックカウンタ機能をフル活用できます。時刻同期 が存在しない場合や不適切に設定されている場合でも、エラーやヘルススコアの低下が引き起こ されるわけではありません。これらの機能を適切に使用できるように、ファブリックやアプリケー ションを完全に展開する前に、時刻同期を設定する必要があります。デバイスのクロックを同期 させる最も一般的な方法は、ネットワーク タイム プロトコル(NTP)を使用することです。

NTP を 設定する前に、どの管理 IP アドレス スキームを ACI ファブリックに配置するかを検討し てください。すべての ACI ノードと Application Policy Infrastructure Controller(APIC)の管理を設 定するために、インバンド管理とアウトオブバンド管理の 2 つのオプションがあります。ファブ リックに対して選択した管理オプションに応じて、NTP の設定が異なります。時刻同期の展開に 関するもう 1 つの考慮事項は、時刻源の場所です。プライベート内部時刻または外部パブリック 時刻の使用を決定する際は、時刻源の信頼性について慎重に検討する必要があります。

### インバンドおよびアウトオブバンドの管理 **NTP**

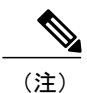

- (注) 管理 EPG が NTP サーバ用に設定されていることを確認してください。設定されていない 場合、このサーバはスイッチで設定されません。
	- インバンド管理アクセスおよびアウトオブバンド管理アクセスについては、本書の「管 理アクセスの追加」という項を参照してください。
	- アウトオブバンド管理 NTP:ACI ファブリックをアウトオブバンド管理とともに展開する場 合、ファブリックの各ノードは、スパイン、リーフ、および APIC クラスタの全メンバーを 含めて、ACIファブリックの外部から管理されます。このIP到達可能性を活用することで、 各ノードは一貫した時刻源として同じ NTP サーバに個々に照会することができます。NTP を設定するには、アウトオブバンド管理のエンドポイントグループを参照する日付時刻ポリ シーを作成する必要があります。日付時刻ポリシーは 1 つのポッドに限定され、ACI ファブ リック内のプロビジョニングされたすべてのポッドに展開する必要があります。現在は、ACI ファブリックあたり 1 つのポッドのみが許可されます。
	- インバンド管理 NTP:ACI ファブリックをインバンド管理とともに展開する場合は、ACI の インバンド管理ネットワーク内から NTP サーバへの到達可能性を検討します。ACI ファブ リック内で使用されるインバンドIPアドレッシングには、ファブリックの外部から到達でき ません。インバンド管理されているファブリックの外部のNTPサーバを使用するには、その 通信を可能にするポリシーを作成します。インバンド管理ポリシーの設定に使用される手順 は、アウトオブバンド管理ポリシーの確立に使用される手順と同じです。 違いは、ファブ リックが NTP サーバに接続できるようにする方法です。

### **NTP over IPv6**

NTP over IPv6 アドレスは、ホスト名とピア アドレスでサポートされます。gai.conf も、IPv4 アド レスのプロバイダーまたはピアの IPv6 アドレスが優先されるように設定できます。ユーザは、IP アドレス(インストールまたは優先順位よって IPv4、IPv6、または両方)を提供することによっ て解決できるホスト名を設定できます。

# <span id="page-8-0"></span>ユーザ アカウントの作成

### **NX-OS** スタイル **CLI** を使用したローカル ユーザの設定

初期の設定スクリプトで、管理者アカウントが設定され、管理者はシステム起動時の唯一のユー ザとなります。APIC は、きめ細かなロールベースのアクセス コントロール システムをサポート しており、そのシステムでは、権限が少ない管理者以外のユーザを含め、ユーザ アカウントをさ まざまなロールで作成することができます。

### 外部認証サーバの **AV** ペア

Cisco 属性/値(AV)ペアを既存のユーザ レコードに追加して、ユーザ権限を APIC コントローラ に伝播することができます。Cisco AV ペアは、APIC ユーザに対してロールベース アクセス コン トロール (RBAC) のロールと権限を指定するために使用する単一の文字列です。オープンRADIUS サーバ(/etc/raddb/users)の設定例は次のとおりです。

aaa-network-admin Cleartext-Password := "<password>" Cisco-avpair = "shell:domains =  $all/aaa/read-all(16001)$ "

### **NX-OS** スタイル **CLI** を使用した欠落または不良 **Cisco AV** ペアを持つリモート ユーザ のデフォルトの動作の変更

NX-OS スタイル CLI を使用して欠落または不良 Cisco AV ペアを持つリモート ユーザのデフォル トの動作を変更するには、次の手順を実行します。

#### 手順

ステップ **1** NX-OS CLI で、コンフィギュレーション モードで開始します。

例:

apic1# apic1# **configure**

ステップ **2** aaa ユーザ デフォルト ロールを設定します。

```
apic1(config)# aaa user default-role
assign-default-role assign-default-role
no-login no-login
```
ステップ **3** aaa 認証ログイン メソッドを設定します。

例:

```
apic1(config)# aaa authentication
login Configure methods for login
apic1(config)# aaa authentication login
 console Configure console methods
default Configure default methods
domain Configure domain methods
apic1(config)# aaa authentication login console
 <CR>apic1(config)# aaa authentication login domain
           Login domain name
 fallback
```
### **AV** ぺアを割り当てるためのベスト プラクティス

ベストプラクティスとして、シスコは、bashシェルでユーザに割り当てられるAVペアには16000  $\sim$  23999 の範囲の一意の UNIX ユーザ ID を割り当てることを推奨します (SSH、Telnet または Serial/KVM のコンソールを使用)。Cisco AV ペアが UNIX ユーザ ID を提供しない状況が発生す ると、そのユーザにはユーザ ID 23999 または範囲内の類似した番号が割り当てられます。これに より、そのユーザのホーム ディレクトリ、ファイル、およびプロセスに UNIX ID 23999 を持つリ モート ユーザがアクセスできるようになってしまいます。

#### 外部認証サーバの **AV** ペアの設定

属性/値(AV)のペア文字列のカッコ内の数字は、セキュア シェル(SSH)または Telnet を使用 してログインしたユーザの UNIX ユーザ ID として使用されます。

#### 手順

外部認証サーバの AV ペアを設定します。

Cisco AV ペアの定義は次のとおりです(シスコは、UNIX ユーザ ID が指定されているかどうかに かかわらず AV ペアをサポートします)。

#### 例:

\* shell:domains = domainA/writeRole1|writeRole2|writeRole3/readRole1|readRole2,domainB/writeRole1|writeRole2|writeRole3/readRole1|readRole2 \* shell:domains =

domainA/writeRole1|writeRole2|writeRole3/readRole1|readRole2,domainB/writeRole1|writeRole2|writeRole3/readRole1|readRole2(8101) These are the boost regexes supported by APIC:

uid\_regex("shell:domains\\s\*[=:]\\s\*((\\S+?/\\S\*?/\\S\*?)(,\\S+?/\\S\*?/\\S\*?){0,31})(\\(\\d+\\))\$");<br>regex("shell:domains\\s\*[=:]\\s\*((\\S+?/\\S\*?/\\S\*?)(,\\S+?/\\S\*?){0,31}}\$");

次に、例を示します。

shell:domains = coke/tenant-admin/read-all, pepsi//read-all(16001)

## **NX-OS** スタイル **CLI** を使用したリモート ユーザの設定

ローカルユーザを設定する代わりに、APICを一元化された企業クレデンシャルのデータセンター に向けることができます。APIC は、Lightweight Directory Access Protocol(LDAP)、Active Directory、RADIUS、および TACACS+ をサポートしています。

外部認証プロバイダーを通じて認証されたリモート ユーザを設定するには、次の前提条件を満た す必要があります。

- DNS 設定は、RADIUS サーバのホスト名ですでに名前解決されている必要があります。
- 管理サブネットを設定する必要があります。

### **NX-OS** スタイル **CLI** によるリモート ユーザの設定

#### 手順

ステップ **1** NX-OS CLI で、次に示すようにしてコンフィギュレーション モードを開始します。

#### 例:

apic1# **configure** apic1(config)# ステップ **2** 次の例では、RADIUS プロバイダーを作成します。

#### 例:

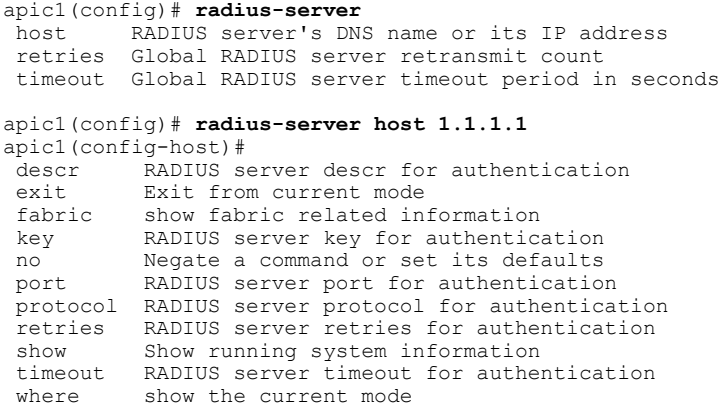

```
apic1(config-host)# exit
```
ステップ **3** 次の例では、TACACS+ プロバイダーを作成します。

例:

```
apic1(config)# tacacs-server
host TACACS+ server's DNS name or its IP address
retries Global TACACS+ server retries period in seconds
timeout Global TACACS+ server timeout period in seconds
```
apic1(config)# **tacacs-server host 1.1.1.1** apic1(config-host)# **exit**

ステップ **4** 次の例では、LDAP プロバイダーを作成します。

例:

```
apic1(config)# ldap-server
 attribute An LDAP endpoint attribute to be used as the CiscoAVPair
 basedn The LDAP base DN for user lookup in the LDAP directory tree
filter LDAP search filter for the LDAP endpoint<br>host LDAP server DNS name or IP address
 host LDAP server DNS name or IP address<br>retries Global LDAP server retransmit count
             Global LDAP server retransmit count
 timeout Global LDAP server timeout period in seconds
apic1(config)# ldap-server host 1.1.1.1
apic1(config-host)#
                          enabling an SSL connection with the LDAP provider
 exit exit from current mode<br>
fabric in the show fabric related in
 fabric show fabric related information<br>filter set the LDAP filter to be used:
 filter Set the LDAP filter to be used in a user search<br>key Server key for authentication
                          LDAP server key for authentication
 no Negate a command or set its defaults
 port LDAP server port for authentication<br>retries LDAP server retries for authenticat
                          LDAP server retries for authentication
 show Show running system information<br>ssl-validation-level Set the LDAP Server SSL Certific
                          Set the LDAP Server SSL Certificate validation level
 timeout LDAP server timeout for authentication
 where show the current mode
apic1(config-host)# exit
apic1(config)#
```
# <span id="page-11-0"></span>管理アクセスの追加

# **IPv4/IPv6** アドレスおよびインバンド ポリシー

インバンド管理アドレスは、ポリシーによってのみ(Postman REST API、NX-OS スタイル CLI、 または GUI) APIC コントローラにプロビジョニングできます。また、インバンド管理アドレス は、各ノードに静的に設定する必要があります。

## アウトオブバンド ポリシーの **IPv4/IPv6** アドレス

アウトオブバンド管理アドレスは、ブートストラップ時に、またはポリシーを使用して(Postman REST API、NX-OSスタイルCLI、GUI)APICコントローラにプロビジョニングできます。また、 アウトオブバンド管理アドレスは、各ノードに静的にまたはクラスタ全体にアドレスの範囲 (IPv4/IPv6)を指定することによって設定する必要があります。IP アドレスは、範囲からクラス タ内のノードにランダムに割り当てられます。

### **NX-OS** スタイルの **CLI** を使用した管理アクセスの追加

APIC コントローラには、管理ネットワークに到達するルートが 2 つあります。1 つはインバンド 管理インターフェイスを使用し、もう 1 つはアウトオブバンド管理インターフェイスを使用しま す。

- インバンド管理アクセス:APIC および ACI ファブリックへのインバンド管理接続を設定で きます。APIC がリーフ スイッチと通信するときに APIC によって使用される VLAN を最初 に設定し、次に VMM サーバがリーフ スイッチとの通信に使用する VLAN を設定します。
- アウトオブバンド管理アクセス:APIC および ACI ファブリックへのアウトオブバンド管理 接続を設定できます。アウトオブバンドエンドポイントグループ(EPG)に関連付けられる アウトオブバンド契約を設定し、外部ネットワークプロファイルにその契約を接続します。

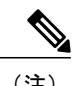

(注) APIC アウトオブバンド管理接続のリンクは、1 Gbps である必要があります。

APICコントローラは、インバンド管理インターフェイスが設定されている場合は、アウトオブバ ンド管理インターフェイスを通してインバンド管理インターフェイスを常に選択します。アウト オブバンド管理インターフェイスは、インバンド管理インターフェイスが設定されていない場合、 または宛先アドレスが APIC のアウトオブバンド管理サブネットと同じサブネットにある場合に のみ使用されます。この動作は、変更または再設定できません。

APIC 管理インターフェイスは IPv6 アドレスをサポートしないため、このインターフェイスを介 して外部 IPv6 サーバに接続することはできません。

インバンドまたはアウトオブバンドの管理テナントで外部管理インスタンス プロファイルを設定 しても、ファブリック全体の通信ポリシーで設定されているプロトコルには影響しません。外部 管理インスタンスプロファイルで指定されているサブネットおよびコントラクトは、HTTP/HTTPS または SSH/Telnet には影響しません。

# **NX-OS CLI** を使用した **APIC** コントローラ、スパイン、リーフ スイッチ のインバンド管理アクセスを設定する

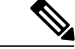

インバンド管理アクセスでは、IPv4アドレスとIPv6アドレスがサポートされます。スタティッ ク設定を使用した IPv6 設定がサポートされます(インバンドとアウトバンドの両方)。IPv4 および IPv6 のインバンドおよびアウトオブバンドのデュアル設定は、スタティック設定を使 用する場合にのみサポートされます。詳細については、「*Configuring Static Management Access in Cisco APIC*」の KB 記事を参照してください。 (注)

#### 手順

ステップ **1** 次の例に示すように、APIC コントローラのインバンド管理インターフェイスの IP アドレスを 1 つ以上変更するには、作業をコンフィギュレーション モードから開始します。

#### 例:

- apic1# **configure** apic1(config)# **controller 1** apic1(config-controller)# **interface inband-mgmt0** apic1(config-controller-if)# **ip address 10.13.1.1/24 gateway 10.13.1.254** apic1(config-controller-if)# **exit** このモードは、スイッチのインバンド管理インターフェイスには表示されませ  $h_{\lambda}$ (注)
- ステップ **2** スイッチ コンフィギュレーション モードを開始することで、スパインおよびリーフ スイッチの インバンド管理インターフェイスを設定できます。次に示すように、スイッチの後にスイッチの ID を入力します。

#### 例:

apic1(config)# switch 101 apic1(config-switch)# interface inband-mgmt0 apic1(config-switch-if)# ip address 10.13.1.101/24 gateway 10.13.1.254 上記の例では、スイッチ101はリーフまたはスパインスイッチを設定できます。スイッ (注)

チには2つのタイプ(スパインとリーフ)がありますが、管理構成の目的ではスイッチ がスパインかリーフかは重要ではないため、両方に同じ設定を使用することができま す。

例:

IP アドレス プールからの連続するアドレスを使用してスイッチの範囲を設定するには、**ip address-range** コマンドを使用できます。次の例では、広範囲の複数スイッチに対して、インバン ド管理ポートの IP アドレスを同時に設定する方法を示します。

```
apic1(config)# switch 101-104
apic1(config-switch)# interface mgmt0
apic1(config-switch-if)# ip address-range 172.23.48.21/21 gateway 172.23.48.1
```
する

```
apic1(config-switch-if)# exit
apic1(config-switch)# exit
```
- ステップ **3** 外部のネットワークからインバンド管理ポートへの接続を確立するには、以下の設定ステップを 実行します。
	- a) 外部インバンド接続に使用される VLAN の VLAN ドメインを作成します。

#### 例:

- 次の例では、インバンド ネットワークへの接続に使用される管理ステーションは VLAN 11 上の Leaf 102、port 2 に接続され、サブネットは 179.10.1.0/24 です。 (注) apic1(config)# vlan-domain external-inband apic1(config-vlan)# vlan 11 apic1(config-vlan)# exit
- b) 次の例に示すように、外部管理ステーションに接続されたポートをVLANドメインに追加し、 インバンド接続用のポート上で VLAN を開始します。

```
例:
```
アドレス 179.10.1.254/24 は、外部管理ステーションが使用するゲートウェイ アドレス であり、ゲートウェイ機能は ACI ファブリックによって提供されます。 (注)

```
apic1(config)# leaf 102
apic1(config-leaf)# interface ethernet 1/2
```
apic1(config-leaf-if)# switchport trunk allowed vlan 11 inband-mgmt 179.10.1.254/24 以前の設定を使用することで、スパインおよびリーフスイッチのインバンドポートに対して外部 管理ステーションを接続できます。

APIC コントローラのインバンド ポートへ接続するには、次の例で説明する追加の設定により、 コントローラ接続ポート上で VLAN を開始する必要があります。コントローラ 1 はリーフ 110 の イーサネット 1/1 のポートに接続され、VLAN 10 は APIC コントローラのインバンド接続に使用 されます。

コントローラのインバンド VLAN を設定するには、次のように設定します。 apic1(config)# controller 1 apic1(config-controller)# interface inband-mgmt0 apic1(config-controller-if)# ip address x.x.x.x gateway x.x.x.y apic1(config-controller-if)# vlan 10 apic1(config-controller-if)# inband-mgmt epg inb-default

APIC インバンド VLAN の VLAN ドメインを作成するには、次のように設定します。 apic1(config)# vlan-domain apic-inband apic1(config-vlan)# vlan 10 apic1(config-vlan)# exit

コントローラに接続されているポートの VLAN を許可するには、次のように設定します。 apic1(config)# leaf 101 apic1(config-leaf)# interface ethernet 1/1 apic1(config-leaf-if)# vlan-domain member apic-inband

- 以前の設定を使用して、外部管理ステーションを、コントローラのインバンド ポート に接続することができます。インバンド VLAN (この例では VLAN 10)は、すべての コントローラで同一となる必要があることに注意してください。 (注)
- ステップ **4** APIC インバンド ポート上の特定のプロトコルに対して外部ネットワークからのアクセスを制御 するには、次のように設定します。

#### 例:

apic1(config)# tenant mgmt apic1(config-tenant)# access-list inband-default

```
apic1(config-tenant-acl)# no match raw inband-default
apic1(config-tenant-acl)# match tcp dest 443
apic1(config-tenant-acl)# match tcp dest 22
前の例では、「no match raw inband-default」によって、デフォルトのアクセス リスト フィルタか
ら allow all のエントリが削除されます。次の match tcp dest 443 および match tcp dest 22 は、インバ
ンド ポート上にあるこれら TCP ポートへのアクセスのみを許可します。
```
#### 次の作業

- APIC コントローラに再接続するには、新しい IP アドレスを使用する必要があります。
- 新しい IP アドレスがコントローラに割り当てられたら、コントローラの古い IP アドレスを 削除する必要があります。

# **NX-OS CLI** を使用した **APIC** コントローラ、スパイン、リーフ スイッチ のアウトオブバンド管理アクセスの設定

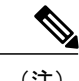

(注) アウトオブバンド管理アクセスでは、IPv4 アドレスと IPv6 アドレスがサポートされます。

#### 手順

ステップ **1** 次の例に示すように、APIC コントローラのアウトオブバンド管理インターフェイスの IP アドレ スを 1 つ以上変更するにはコンフィギュレーション モードで開始します。

#### 例:

```
apic1# configure
apic1(config)# controller 1
apic1(config-controller)# interface mgmt0
apic1(config-controller-if)# ip address 172.23.48.16/21 gateway 172.23.48.1
apic1(config-controller-if)# exit
apic1(config-controller)# exit
```
#### 例:

- 次の例は、複数のコントローラを設定する際に IP アドレスの範囲を入力する方法を示していま す。
- この例では、コントローラ 1 にはアドレス 172.23.48.16/21 が割り当てられ、コントロー ラ 2 には 172.23.48.17/21 が割り当てられ、コントローラ 3 には 172.23.48.18/21 が割り当 てられます。 (注)

```
apic1(config)# controller 1-3
apic1(config-controller)# interface mgmt0
apic1(config-controller-if)# ip address-range 172.23.48.16/21 gateway 172.23.48.1
```
ステップ **2** スイッチ コンフィギュレーション モードにすることによって、スパインおよびリーフ スイッチ のアウトオブバンド管理インターフェイスを設定できます。次に示すように、スイッチの後にス イッチの ID を入力します。

例: apic1(config)# switch 101 apic1(config-switch)# interface mgmt0 apic1(config-switch-if)# ip address 172.23.48.101/21 gateway 172.23.48.1

#### 例:

上記の例では、スイッチ101はリーフまたはスパインスイッチを設定できます。スイッ チには2つのタイプ(スパインとリーフ)がありますが、管理構成の目的ではスイッチ がスパインかリーフかは重要ではないため、両方に同じ設定を使用することができま す。 (注)

#### 例:

IP アドレス プールからの連続するアドレスを使用してスイッチの範囲を設定するには、**ip**

**address-range** コマンドを使用できます。次の例では、4 つのスイッチの IP アドレスを同時に設定 する方法を示します。

```
apic1(config)# switch 101-104
apic1(config-switch)# interface mgmt0
apic1(config-switch-if)# ip address-range 172.23.48.21/21 gateway 172.23.48.1
apic1(config-switch-if)# exit
apic1(config-switch)# exit
```
- ステップ **3** 外部のネットワークからアウトオブバンド管理ポートへの接続を確立するには、以下の設定ステッ プを実行します。
	- a) 特定の外部サブネットにアウトオブバンド管理インターフェイスのアクセス制御を提供しま す。
		- 例:
		- この例では、179.10.1.0/24 のネットワークを除き、他の外部ネットワークは APIC コ ントローラまたはリーフ/スパインスイッチのアウトオブバンド管理インターフェイ スに接続できません。System Management ポリシーは、mgmt と呼ばれる特別なテナ ント下に設定されます。 (注)

```
apic1(config)# tenant mgmt
apic1(config-tenant)# external-l3 epg default oob-mgmt
apic1(config-tenant-l3ext-epg)# match ip 179.10.1.0/24
apic1(config-tenant-l3ext-epg)# exit
apic1(config-tenant)# exit
apic1(config)#
```
b) アウトオブバンド管理ポート上の特定のプロトコルへの外部ネットワークからのアクセス制御 を提供するには、次のように設定します。

#### 例:

この例では、「nomatch rawoob-default」によって、デフォルトのアクセスリストのフィ ルタ内の allow all のエントリが削除されます。次の match tcp dest 443 および match tcp dest 22は、これらの指定されたポート上でのみ管理インターフェイスのアクセスを許可 します。 (注) apic1(config)# tenant mgmt

```
apic1(config-tenant)# access-list oob-default
```

```
apic1(config-tenant-acl)# no match raw oob-default
apic1(config-tenant-acl)# match tcp dest 443
```

```
apic1(config-tenant-acl)# match tcp dest 22
```
#### 次の作業

- APIC コントローラに再接続するには、新しい IP アドレスを使用する必要があります。
- 新しい IP アドレスがコントローラに割り当てられたら、コントローラの古い IP アドレスを 削除する必要があります。

### 既存の **IP tables** 機能をミラーリングする **IPv6** の変更

すべての IPv6 は、ネットワーク アドレス変換(NAT)を除いて、既存の IPtables 機能をミラーリ ングします。

#### 既存の **IP tables**

- **1** 以前は、IPv6テーブルのすべてのルールが一度に1つずつ実行され、すべてのルールの追加ま たは削除に対してシステム コールが行われていました。
- **2** 新しいポリシーが追加されるたびに、ルールが既存の IPtables ファイルに追加され、ファイル への追加変更は行われませんでした。
- **3** 新しい送信元ポートがアウトオブバンドポリシーで設定されると、同じポート番号で送信元と 宛先のルールを追加しました。

#### **IP tables** への変更

- **1** IPtablesが作成されると、はじめにハッシュマップに書き込まれ、次に中間ファイルIPtables-new に書き込まれてこれが復元されます。保存すると、新しい IP tables ファイルが /etc/sysconfig/ フォルダに作成されます。これら両方のファイルは同じ場所にあります。すべてのルールにシ ステム コールを行う代わりに、ファイルを復元および保存している時にのみシステム コール を行う必要があります。
- **2** ルールを追加する代わりに新しいポリシーがファイルに追加されると、hashmapsにデフォルト ポリシーをロードし、新しいポリシーを確認し、hashmaps に追加することによって、IP テー ブルがゼロから作成されます。その後、中間ファイル (/etc/sysconfig/iptables-new)に書き込ま れて保存されます。
- **3** アウトオブバンド ポリシーのルールの送信元ポートだけを設定することはできません。宛先 ポートまたは送信元ポートいずれかを宛先ポートとともにルールに追加できます。
- **4** 新しいポリシーが追加されると、新しいルールが IPtables ファイルに追加されます。このルー ルは、IP tables デフォルト ルールのアクセス フローを変更します。 -A INPUT -s <OOB Address Ipv4/Ipv6> -j apic-default
- **5** 新しいルールが追加された場合、これは IP tables-new ファイルに存在して IP tables ファイルに は存在せず、IP tables-new ファイルにエラーがあることを意味します。復元が正常な場合に限 り、ファイルが保存され、新しいルールを IP tables ファイルで確認できます。

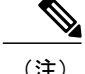

(注) • IPv4 のみ有効な場合、IPv6 ポリシーを設定しないでください。

- IPv6 のみ有効な場合、IPv4 ポリシーを設定しないでください。
- IPv4 と IPv6 の両方が有効な場合にポリシーが追加されると、両方のバージョンに設定さ れます。したがって、IPv4 サブネットを追加すると IP tables に追加され、同様に IPv6 サ ブネットは IPv6 tables に追加されます。

# <span id="page-18-1"></span><span id="page-18-0"></span>**VLAN** ドメインの設定

### **NX-OS** スタイル **CLI** を使用した **VLAN** ドメインの設定

ACIファブリックは、4K VLANのグループに分割することができ、ファブリック全体にわたる多 数のレイヤ2 (L2) ドメインを複数のテナントから使用できます。

VLANドメインはノードおよびポートのグループ上で設定できる一連のVLANを表します。VLAN ドメインは、ノード、ポート、VLAN などの共通ファブリック リソースを、互いに競合したり個 別に管理する必要なく複数のテナントで共有することができます。テナントは 1 つ以上の VLAN ドメインにアクセスできます。

これらの VLAN ドメインは、スタティックまたはダイナミックに設定できます。スタティック VLAN ドメインは、スタティック VLAN プールをサポートしますが、ダイナミック VLAN ドメイ ンは、スタティックとダイナミックの両方の VLAN プールをサポートできます。スタティック VLAN プールの VLAN は、ユーザによって管理され、ベア メタル ホストへの接続などのアプリ ケーションに使用されます。ダイナミック VLAN プールの VLAN は、ユーザの介入なしに APIC によって割り当てられ、管理されます。VMM などのアプリケーションに使用されます。VLAN ドメインおよびドメイン内の VLAN プールのデフォルト タイプはスタティックです。

テナントが L2/L3 構成にファブリック リソースを使用開始する前に次の手順を実行する必要があ ります。この手順で NX-OS CLI を使用する方法の例についての詳細ステップは、[NX-OS](#page-25-1) スタイ ル CLI [を使用したテナント、](#page-25-1)VRF、およびブリッジ ドメインの作成, (26 ページ)を参照してく ださい。

#### 手順

ステップ **1** VLAN ドメインを作成し、各 VLAN ドメインの VLAN を割り当てます。

#### 例:

apic1# configure apic1(config)# vlan-domain dom1 apic1(config-vlan)# vlan 5-100 apic1(config-vlan)# exit apic1(config)# vlan-domain dom2 dynamic apic1(config-vlan)# vlan 101-200 apic1(config-vlan)# vlan 301-400 dynamic

apic1(config-vlan)# exit apic1(config)# vlan-domain dom3 apic1(config-vlan)# vlan 401-500 ステップ **2** リーフ スイッチのポートの VLAN ドメイン メンバーシップを設定します。 例: apic1(config)# leaf 101,102 apic1(config-leaf)# interface ethernet 1/10-20 apic1(config-leaf-if)# vlan-domain member dom1 apic1(config-leaf-if)# vlan-domain member dom2 apic1(config-leaf-if)#exit apic1(config-leaf)# interface ethernet 1/21 apic1(config-leaf-if)# vlan-domain member dom3 apic1(config-leaf-if)#exit ステップ **3** L3 ポートまたはサブインターフェイス経由の外部 L3 接続に L3 ポートとして使用するように一部 のポートを変換します。 例:

apic1(config)# leaf 101 apic1(config-leaf)# interface ethernet 1/21 apic1(config-leaf-if)# no switchport In this example, sub-interface encapsulations on ethernet1/21 come from vlans allowed in dom3.

ステップ **4** 設定を確認します。

#### 関連トピック

NX-OS スタイル CLI [を使用したテナント、](#page-25-1)VRF、およびブリッジ ドメインの作成, (26 ペー ジ)

# <span id="page-19-0"></span>**VMM** ドメインの設定

### **NX-OS** スタイル **CLI** を使用した **VMM** ドメインの設定

## 仮想マシン ネットワーキング ポリシーの設定

APIC は、サードパーティの VM マネージャ (VMM) (VMware vCenter および SCVMM など)と 統合し、ACI の利点を仮想化されたインフラストラクチャに拡張します。APIC によって、VMM システム内の ACI ポリシーをその管理者が使用できるようになります。

ここでは、VMware vCenter および vShield を使用する VMM 統合の例を示します。シスコ ACI と VMM 統合の異なるモードに関する詳細については、『ACI Virtualization Guide』を参照してくだ さい。

## **VM** マネージャについて

(注)

vCenter との統合のために必要な APIC の設定に関する情報を次に示します。VMware コンポー ネントの設定手順については、VMware のマニュアルを参照してください。

次は、VM マネージャの用語の詳細情報です。

- VM コントローラは、VMware vCenter や VMware vShield などの、外部仮想マシン管理エン ティティです。APICは、コントローラと通信し、仮想ワークロードに適用されるネットワー ク ポリシーを公開します。VM コントローラの管理者は、APIC 管理者に VM コントローラ の認証クレデンシャルを提供します。同じタイプの複数のコントローラが同じクレデンシャ ルを使用できます。
- •仮想マシンのモビリティ ドメイン (vCenter のモビリティ ドメイン)は、同様のネットワー キング ポリシー要件を持つ VM コントローラのグループです。この必須コンテナは、VLAN プールなどのためのポリシー、サーバ/ネットワーク MTU ポリシー、またはサーバ/ネット ワーク アクセス LACP ポリシーとともに 1 つ以上の VM コントローラを保持します。エンド ポイントグループがvCenterドメインに関連付けられると、ネットワークポリシーがvCenter ドメイン内のすべての VM コントローラにプッシュされます。
- VLAN ドメインの詳細については、NX-OS スタイル CLI を使用した VLAN [ドメインの設定](#page-18-1), (19 ページ)を参照してください。
- 導入する VMware VCenter では、VLAN モードまたは VXLAN モードで動作する必要があり ます。VMM ドメインは VLAN プールに関連付け、vShield は vCenter に関連付ける必要があ ります。

# **VMM** ドメイン プロファイルを作成するための前提条件

VMM ドメイン プロファイルを設定するには、次の前提条件を満たす必要があります。

- すべてのファブリック ノードが検出され、設定されている。
- •インバンド (inb) またはアウトオブバンド (oob) 管理が APIC 上で設定されている。
- Virtual Machine Manager(VMM)がインストールされ、設定されて、inb/oob 経由で到達可能 である。
- VMM の管理者とルートのクレデンシャルがある(vCenter など)。

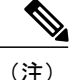

- vCenter の管理者とルートのクレデンシャルを使用しない場合は、必要な最小アクセス許可を 持つカスタム ユーザ アカウントを作成できます。必要なユーザ権限のリストについては、 [最](#page-21-0) 小 VMware vCenter [権限を持つカスタム](#page-21-0) ユーザ アカウント, (22ページ)を参照してくださ い。
	- IP アドレスではなくホスト名で VMM を参照する予定がある場合は、APIC の DNS ポリシー を設定する必要があります。
	- VMware vShield のドメイン プロファイルを作成している場合は、DHCP サーバとリレー ポ リシーを設定する必要があります。

## <span id="page-21-0"></span>最小 **VMware vCenter** 権限を持つカスタム ユーザ アカウント

CiscoAPICからvCenterを設定するには、vCenterで次の最小権限セットが許可されるクレデンシャ ルである必要があります。

- アラーム
- データセンター
- フォルダ
- 分散スイッチ
- dvPortgroup
- ネットワーク
- VM
- ホスト

## **VMM** ドメイン プロファイルの作成

ここでは、NX-OS CLI を使用して VMM ドメイン プロファイルを作成する方法と vCenter ドメイ ンまたは vCenter および vShield ドメインの例を示します。

## **NX-OS** スタイル **CLI** を使用した **vCenter** ドメイン プロファイルの作成

#### はじめる前に

ここでは、NX-OS スタイル CLI を使用して vCenter ドメイン プロファイルを作成する方法を説明 します。

#### 手順

ステップ **1** CLI で、コンフィギュレーション モードに入ります。

#### /刷 ·

apic1# **configure** apic1(config)#

ステップ **2** VLAN ドメインを設定します。

#### 例:

apic1(config)# **vlan-domain dom1 dynamic** apic1(config-vlan)# **vlan 150-200 dynamic** apic1(config-vlan)# **exit** apic1(config)#

ステップ **3** この VLAN ドメインにインターフェイスを追加します。これらは VMware ハイパーバイザのアッ プリンク ポートに接続されるインターフェイスです。

#### 例:

apic1(config)# **leaf 101-102** apic1(config-leaf)# **interface ethernet 1/2-3** apic1(config-leaf-if)# **vlan-domain member dom1** apic1(config-leaf-if)# **exit** apic1(config-leaf)# **exit**

ステップ **4** VMware ドメインを作成して VLAN ドメイン メンバーシップを追加します。

#### 例:

apic1(config)# **vmware-domain vmmdom1** apic1(config-vmware)# **vlan-domain member dom1** apic1(config-vmware)#

ステップ **5** DVS にドメイン タイプを設定します。

#### 例:

apic1(config-vmware)# **configure-dvs** apic1(config-vmware-dvs)# **exit** apic1(config-vmware)#

ステップ **6** ドメインのコントローラを設定します。

#### 例:

```
apic1(config-vmware)# vcenter 192.168.66.2 datacenter prodDC
apic1(config-vmware-vc)# username administrator
Password:
Retype password:
apic1(config-vmware-vc)# exit
apic1(config-vmware)# exit
apic1(config)# exit
       パスワードを設定する際には、Bash シェルが間違えて解釈することを避けるために、
        「$」または「!」などの特殊文字の前にバックスラッシュを付ける必要があります
 (注)
```
(「\\$」)。エスケープのバックスラッシュは、パスワードを設定するときにだけ必要 です。実際のパスワードにはバックスラッシュは表示されません。

ステップ1 設定を確認します。

```
例:
apic1# show running-config vmware-domain vmmdom1
# Command: show running-config vmware-domain vmmdom1
# Time: Wed Sep 2 22:14:33 2015
 vmware-domain vmmdom1
   vlan-domain member dom1
   vcenter 192.168.66.2 datacenter prodDC
     username administrator password ***
    configure-dvs
     exit
    exit
```
# **NX-OS** スタイル **CLI** を使用した **vCenter** および **vShield** ドメイン プロ ファイルの作成

#### はじめる前に

ここでは、NX-OS CLI を使用して vCenter および vShield ドメイン プロファイルを作成する方法を 説明します。

#### 手順

ステップ **1** NX-OS CLI で、次のようにコンフィギュレーション モードに入ります。

#### 例:

apic1# **configure** apic1(config)# **exit**

ステップ **2** VLAN ドメインを次のように設定します。

#### 例:

apic1(config)# **vlan-domain dom1 dynamic** apic1(config-vlan)# **vlan 150-200 dynamic** apic1(config-vlan)# **exit** apic1(config)#

ステップ **3** この VLAN ドメインにインターフェイスを追加します。これらは次のように VMware ハイパーバ イザのアップリンク ポートに接続されるインターフェイスです。

例: apic1(config)# **leaf 101-102** apic1(config-leaf)# **interface ethernet 1/2-3** apic1(config-leaf-if)# **vlan-domain member dom1** apic1(config-leaf-if)# **exit** apic1(config-leaf)# **exit** apic1(config)#

ステップ **4** 次のように、VMware ドメインを作成して VLAN ドメイン メンバーシップを追加します。

apic1(config)# **vmware-domain vmmdom1** apic1(config-vmware)# **vlan-domain member dom1** apic1(config-vmware)#

ステップ **5** 次のように DVS にドメイン タイプを設定します。

例:

apic1(config-vmware)# **configure-dvs** apic1(config-vmware-dvs)# **exit** apic1(config-vmware)#

ステップ **6** 次のようにドメインの vCenter コントローラを設定します。

#### 例:

apic1(config-vmware)# **vcenter 192.168.66.2 datacenter prodDC** apic1(config-vmware-vc)# **username administrator password "password"** apic1(config-vmware-vc)#

ステップ **7** 次のように、この vCenter にアタッチされた VShield コントローラを設定し、この VShield の vxlan プールおよびマルチキャスト アドレス プールを設定します。

例:

```
apic1(config-vmware-vc)# vshield 123.4.5.6
apic1(config-vmware-vc-vs)# username administrator password "password"
apic1(config-vmware-vc-vs)# vxlan pool 10000-12000
apic1(config-vmware-vc-vs)# vxlan multicast-pool 224.3.4.5-224.5.6.7
apic1(config-vmware-vc-vs)# exit
apic1(config-vmware-vc)#
```

```
ステップ 8 設定を確認します。
```
例:

```
apic1# show running-config vmware-domain vmmdom1
# Command: show running-config vmware-domain vmmdom1
# Time: Wed Sep 2 22:14:33 2015
  vmware-domain vmmdom1
    vlan-domain member dom1
   vcenter 192.168.66.2 datacenter prodDC
     username administrator password *****
      vshield 123.4.5.6
       username administrator password *****
        vxlan pool 10000-12000
       vxlan multicast-pool 224.3.4.5-224.5.6.7
       exit
      exit
    configure-dvs
     exit
    exit
```
# <span id="page-25-0"></span>テナント、**VRF**、およびブリッジ ドメインの作成

# <span id="page-25-1"></span>**NX-OS** スタイル **CLI** を使用したテナント、**VRF**、およびブリッジ ドメ インの作成

ここでは、テナント、VRF およびブリッジ ドメインを作成する方法を説明します。

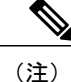

テナントの設定を作成する前に、**vlan-domain** コマンドを使用して VLAN ドメインを作成し、 ポートを割り当てる必要があります。

#### 手順

ステップ **1** 次のように、VLANドメイン(一連のポートで許可される一連のVLANを含む)を作成し、VLAN の入力を割り当てます。

#### 例:

次の例(exampleCorp)では、VLAN 50 ~ 500 が割り当てられることに注意してください。

apic1# **configure** apic1(config)# **vlan-domain dom\_exampleCorp** apic1(config-vlan)# **vlan 50-500** apic1(config-vlan)# **exit**

ステップ2 VLAN が割り当てられたら、これらの VLAN を使用できるリーフ (スイッチ) およびインター フェイスを指定します。次に、「vlan-domainmember」と入力し、その後に作成したドメインの名 前を入力します。

#### 例:

次の例では、これらの VLAN (50 ~ 500) は、インターフェイス イーサネット 1/2 ~ 4 (1/2、 1/3、1/4 を含む 3 つのポート)上の leaf 101 で有効になっています。これは、このインターフェイ スを使用すると、VLAN を使用できるあらゆるアプリケーションにこのポートの VLAN 50 ~ 500 を使用できることを意味します。

apic1(config-vlan)# **leaf 101** apic1(config-vlan)# **interface ethernet 1/2-4** apic1(config-leaf-if)# **vlan-domain member dom\_exampleCorp** apic1(config-leaf-if)# **exit** apic1(config-leaf)# **exit**

ステップ **3** 次の例に示すように、グローバル コンフィギュレーション モードでテナントを作成します。

#### 例:

#### apic1(config)# **tenant exampleCorp**

ステップ **4** 次の例に示すように、テナント コンフィギュレーション モードでプライベート ネットワーク (VRF とも呼ばれます)を作成します。

```
apic1(config)# tenant exampleCorp
apic1(config-tenant)# vrf context exampleCorp_v1
apic1(config-tenant-vrf)# exit
```
ステップ **5** 次の例に示すように、テナントの下にブリッジ ドメイン(BD)を作成します。

例:

```
apic1(config-tenant)# bridge-domain exampleCorp_b1
apic1(config-tenant-bd)# vrf member exampleCorp_v1
apic1(config-tenant-bd)# exit
         この場合、VRF は「exampleCorp_v1」で
        す。
 (注)
```
ステップ **6** 次の例に示すように、BD の IP アドレス(IP および ipv6)を割り当てます。

#### 例:

```
apic1(config-tenant)# interface bridge-domain exampleCorp_b1
apic1(config-tenant-interface)# ip address 172.1.1.1/24
apic1(config-tenant-interface)# ipv6 address 2001:1:1::1/64
apic1(config-tenant-interface)# exit
```
#### 次の作業

次の項では、アプリケーションプロファイルを追加し、アプリケーションエンドポイントグルー プ(EPG)を作成し、EPG をブリッジ ドメインに関連付ける方法について説明します。

#### 関連トピック

NX-OS スタイル CLI を使用した VLAN [ドメインの設定](#page-18-1), (19 ページ)

# **NX-OS** スタイル **CLI** を使用したアプリケーション プロファイルおよび **EPG** の作成

#### はじめる前に

アプリケーションプロファイル、アプリケーションエンドポイントグループ(EPG)を作成する 前に、VLAN ドメイン、テナント、VRF、および BD を作成する必要があります(前の項で説明 しています)。

#### 手順

ステップ1 次の例に示すように、アプリケーション プロファイルを作成します (exampleCorp\_web1)。

```
apic1(config)# tenant exampleCorp
apic1(config-tenant)# application exampleCorp_web1
```
**ステップ2** 次の例に示すように、アプリケーションの下に EPG を作成します (exampleCorp\_webepg1)。

例:

apic1(config-tenant-app)# **epg exampleCorp\_webepg1**

ステップ **3** 次に示すように、ブリッジ ドメインに EPG を関連付けます。

#### 例:

```
apic1(config-tenant-app-epg)# bridge-domain member exampleCorp_b1
apic1(config-tenant-app-epg)# exit
apic1(config-tenant-app)# exit
apic1(config-tenant)# exit
        各 EPG は BD に属します。EPG は、同じテナント(または)共通のテナントからの BD
 (注)
```
に属することができます。チェーンを見ると、最下端は EPG、その上は BD です。BD は VRF に属し、VRF はテナントに属します。

#### 次の作業

これらの例では、テナントのアプリケーションEPGを設定する方法について説明しました。次の 項では、EPG にポート上の VLAN をマッピングする方法を説明します。

### **NX-OS** スタイル **CLI** を使用したポートの **VLAN** の **EPG** へのマッピング

このステップでは、リーフ スイッチのポートの VLAN をオープンまたは有効にしてアプリケー ションEPGに関連付ける方法について説明します。このステップの前提条件は、インターフェイ スが、このVLANを含むVLANドメイン(vlan-domain)のメンバであることです。VLANドメイ ンの作成については、NX-OS スタイル CLI を使用した VLAN [ドメインの設定](#page-18-1). (19ページ)で 説明しています。

#### 手順

ステップ **1** リーフ スイッチの ID を入力して、リーフ コンフィギュレーション モードに入ります。

例:

apic1(config)# **leaf 101**

- 複数のリーフ スイッチで同じ設定を適用するには、「-」または「,」で区切られた ID を使用できます(leaf 101-103 など)。 (注)
- ステップ **2** 前の「interface ethernet 1/2」の例を使用して、次に示すようにモードに入ります。

apic1(config-leaf)# **interface ethernet 1/2**

ステップ **3** コマンド「switchport trunk allowed vlan」の後に VLAN を入力してから、テナント、アプリケー ション、EPG を入力します(次のようにそれぞれの前の例を使用して示します)。

例:

apic1(config-leaf-if)#**switchport trunk allowed vlan 50 tenant exampleCorp application exampleCorp\_web1 epg exampleCorp\_webepg1**

# <span id="page-28-0"></span>アプリケーション ポリシーの展開

## **Three-Tier** アプリケーションの展開

アプリケーション プロファイルでは、APIC がその後ネットワークおよびデータ センターのイン フラストラクチャで自動的にレンダリングするアプリケーション要件をモデル化することができ ます。アプリケーション プロファイルでは、管理者がインフラストラクチャの構成要素ではなく アプリケーションの観点から、リソース プールにアプローチすることができます。アプリケー ション プロファイルは、互いに論理的に関連する EPG を保持するコンテナです。EPG は同じア プリケーション プロファイル内のもう一方の EPG および他のアプリケーション プロファイル内 の EPG と通信できます。

契約は、エンドポイントグループ間(EPG間)の通信をイネーブルにするポリシーです。これら のポリシーは、アプリケーション層間の通信を指定するルールです。契約がEPGに付属していな い場合、EPG 間の通信はデフォルトでディセーブルになります。EPG 内の通信は常に許可されて いるので、EPG 内の通信には契約は必要ありません。

アクセスリスト(「フィルタ」とも呼ばれます)は、アクセスリストを含む契約により許可また は拒否されるデータ プロトコルを指定します。契約には、複数のサブジェクトを含めることがで きます。サブジェクトは、単方向または双方向アクセス リストの作成に使用できます。単方向ア クセスリストは、コンシューマからプロバイダー方向(IN)またはプロバイダーからコンシュー マ方向(OUT)のどちらかに対して使用されます。双方向アクセスリストは、両方の方向で使用 されます。これは、再帰的ではありません。

アプリケーション ポリシーを展開するには、必要なアプリケーション プロファイル、アクセス リスト(フィルタ)、および契約を作成する必要があります。通常、APICファブリックは、テナ ントネットワーク内のThree-Tierアプリケーションをホストします。この例では、アプリケーショ ンは3台のサーバ (Web サーバ、アプリケーション サーバ、およびデータベース サーバ) を使用 して実行されます。Three-Tier アプリケーションの例については、次の図を参照してください。

Web サーバには HTTP アクセス リストがあり、アプリケーション サーバには Remote Method Invocation(RMI)アクセス リストがあり、データベース サーバには Structured Query Language

(SQL)アクセス リストがあります。アプリケーション サーバは、SQL 契約を消費してデータ ベース サーバと通信します。Web サーバは、RMI 契約を消費して、アプリケーション サーバと 通信します。トラフィックはWebサーバから入り、アプリケーションサーバと通信します。アプ リケーションサーバはその後、データベースサーバと通信し、トラフィックは外部に通信するこ ともできます。

#### 図 **1**:**Three-Tier** アプリケーションの図

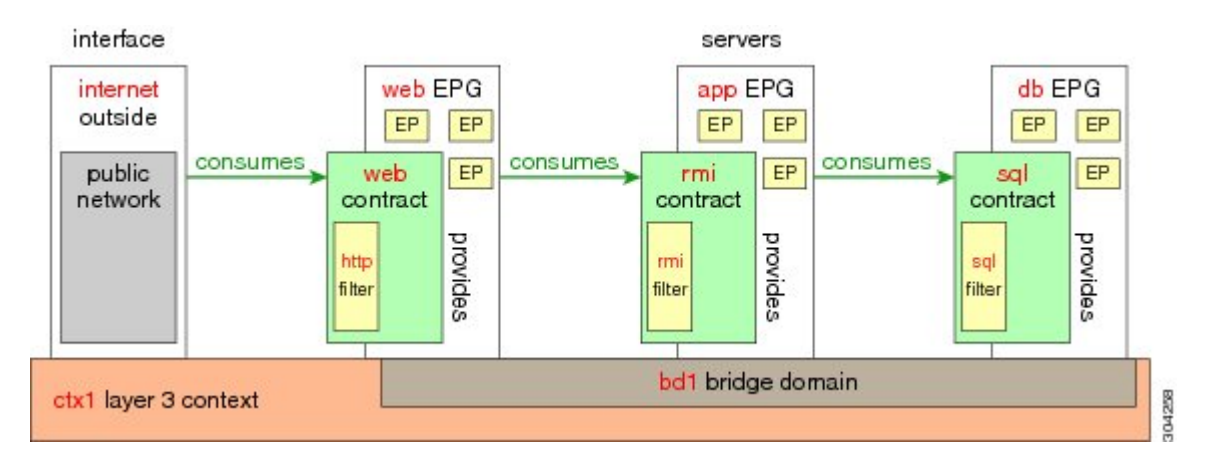

## **HTTP** のアクセス リストを作成するパラメータ

この例での http 用のアクセス リスト(フィルタ)を作成するパラメータは次のとおりです。

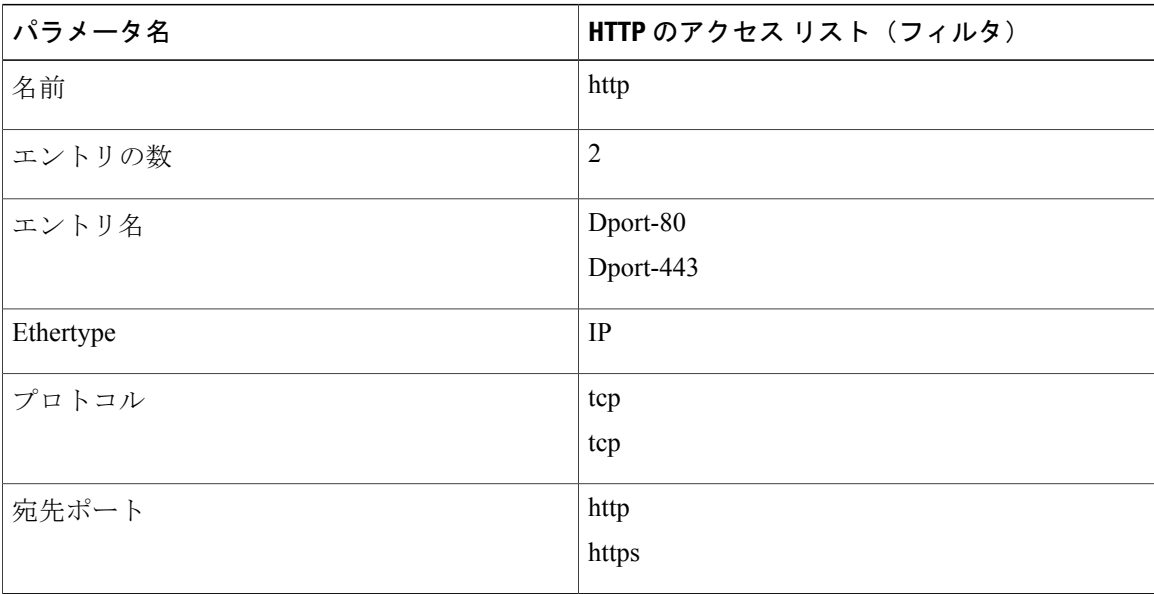

## **RMI** および **SQL** のアクセス リストを作成するパラメータ

この例での RMI および SQL 用のフィルタを作成するパラメータは次のとおりです。

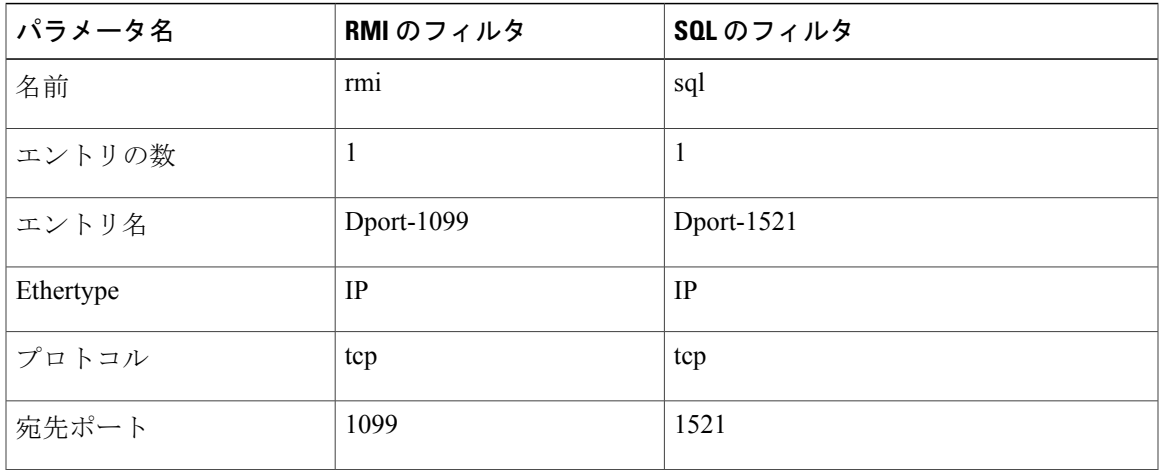

## アプリケーション プロファイル データベースの例

この例のアプリケーション プロファイル データベースは次のとおりです。

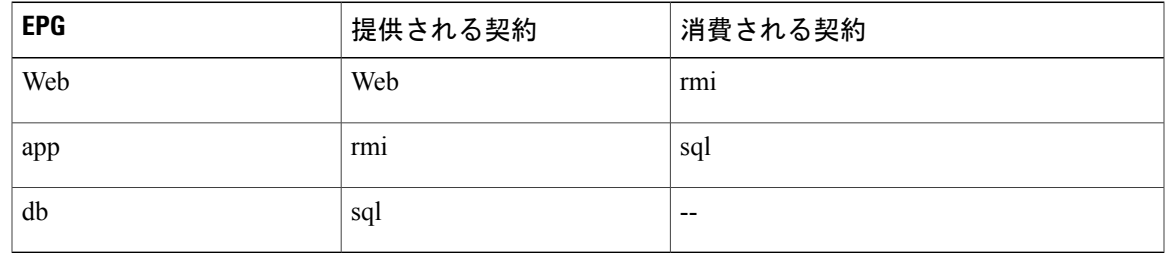

## **NX-OS** スタイル **CLI** を使用したアプリケーション ポリシーの展開

EPG が使用するポートは、VM マネージャ (VMM) ドメインまたは EPG に関連付けられた物理 ドメインのいずれか 1 つに属している必要があります。

手順

Г

ステップ **1** NX-OS CLI を使用してコンフィギュレーション モードにするには、次を入力します。

apic1#**configure** apic1(config)#

ステップ **2** テナントのアプリケーション ネットワーク プロファイルを作成します。 次の例のアプリケーション ネットワーク プロファイルは OnlineStore です。

#### 例:

apic1(config)# **tenant exampleCorp** apic1(config-tenant)# **application OnlineStore** apic1(config-tenant-app)#

ステップ **3** テナントのこのアプリケーション ネットワーク プロファイルに関するアプリケーション web、 db、および app EPG を作成します。

#### 例:

apic1(config-tenant-app)# **epg web** apic1(config-tenant-app-epg)# **exit** apic1(config-tenant-app)# **epg db** apic1(config-tenant-app-epg)# **exit** apic1(config-tenant-app)# **epg app** apic1(config-tenant-app-epg)# **exit**

ステップ **4** テナント モードに戻り、これらの EPG 間のさまざまなトラフィック タイプのアクセス リスト (フィルタ)を作成します。

#### 例:

apic1(config-tenant-app)# **exit**

ステップ **5** http および https トラフィック用のアクセス リスト(フィルタ)を作成します。

#### 例:

apic1(config-tenant)# **access-list http** apic1(config-tenant-acl)# **match tcp dest 80** apic1(config-tenant-acl)# **match tcp dest 443** apic1(config-tenant-acl)# **exit**

ステップ6 Remote Method Invocation (RMI)トラフィック用のアクセスリスト(フィルタ)を作成します。

#### 例:

apic1(config-tenant)# **access-list rmi** apic1(config-tenant-acl)# **match tcp dest 1099** apic1(config-tenant-acl)# **exit**

ステップ **7** SQL/database トラフィック用のアクセス リスト(フィルタ)を作成します。

#### 例:

apic1(config-tenant)# **access-list sql** apic1(config-tenant-acl)# **match tcp dest 1521** apic1(config-tenant)# **exit**

ステップ **8** 契約を作成し、EPG間のRMIトラフィック用のアクセスグループ(フィルタ)を割り当てます。

```
apic1(config)# tenant exampleCorp
apic1(config-tenant)# contract rmi
apic1(config-tenant-contract)# subject rmi
apic1(config-tenant-contract-subj)# access-group rmi both
apic1(config-tenant-contract-subj)# exit
apic1(config-tenant-contract)# exit
```
ステップ **9** 契約を作成し、EPG間のWebトラフィック用のアクセスグループ(フィルタ)を割り当てます。

#### 例:

```
apic1(config-tenant)# contract web
apic1(config-tenant-contract)# subject web
apic1(config-tenant-contract-subj)# access-group http both
apic1(config-tenant-contract-subj)# exit
```
ステップ **10** 契約を作成し、EPG間のSQLトラフィック用のアクセスグループ(フィルタ)を割り当てます。

#### 例:

```
apic1(config-tenant)# contract sql
apic1(config-tenant-contract)# subject sql
apic1(config-tenant-contract-subj)# access-group sql both
apic1(config-tenant-contract-subj)# exit
apic1(config-tenant-contract)# exit
```
ステップ **11** web EPG にブリッジ ドメインと契約をアタッチします。

#### 例:

```
apic1(config-tenant)# application OnlineStore
apic1(config-tenant-app)# epg web
apic1(config-tenant-app-epg)# bridge-domain member exampleCorp_b1
apic1(config-tenant-app-epg)# contract consumer rmi
apic1(config-tenant-app-epg)# contract provider web
apic1(config-tenant-app-epg)# exit
```
ステップ **12** db EPG にブリッジ ドメインと契約をアタッチします。

#### 例:

```
apic1(config-tenant-app)# epg db
apic1(config-tenant-app-epg)# bridge-domain member exampleCorp_b1
apic1(config-tenant-app-epg)# contract provider sql
apic1(config-tenant-app-epg)# exit
```
ステップ **13** アプリケーション EPG にブリッジ ドメインと契約をアタッチします。

#### 例:

```
apic1(config-tenant-app)# epg app
apic1(config-tenant-app-epg)# bridge-domain member exampleCorp_b1
```
ステップ **14** アプリケーション EPG にプロバイダー契約を関連付けます。

#### 例:

```
apic1(config-tenant-app-epg)# contract provider rm1
```

```
apic1(config-tenant-app-epg)# contract consumer sql
             apic1(config-tenant-app-epg)# exit
             apic1(config-tenant-app)# exit
            apic1(config-tenant)# exit
ステップ 15 EPG app、db、および web にポートと VLAN を関連付けます。
             例:
            apic1(config)# leaf 103
            apic1(config-leaf)# interface ethernet 1/2-4
             apic1(config-leaf-if)# vlan-domain member exampleCorp
            apic1(config-leaf)# exit
            apic1(config)# leaf 103
            apic1(config-leaf)# interface ethernet 1/2
             apic1(config-leaf-if)# switchport
            access trunk vlan
             apic1(config-leaf-if)# switchport trunk allowed vlan 100 tenant exampleCorp application
            OnlineStore epg app
            apic1(config-leaf-if)# exit
            apic1(config-leaf)# interface ethernet 1/3
             apic1(config-leaf-if)# switchport trunk allowed vlan 101 tenant exampleCorp application
            OnlineStore epg db
             apic1(config-leaf-if)# exit
             apic1(config-leaf)# interface ethernet 1/4
            apic1(config-leaf-if)# switchport trunk allowed vlan 102 tenant exampleCorp application
            OnlineStore epg web
            apic1(config-leaf-if)# exit
```
# <span id="page-33-0"></span>テナントの外部 **L3** 接続の設定

## **ACI** ファブリックの **MP-BGP** ルート リフレクタの設定

ACI ファブリック内のルートを配布するために、MP-BGP プロセスを最初に実行し、スパイン ス イッチを BGP ルート リフレクタとして設定する必要があります。

次に、MP-BGP ルート リフレクタの設定例を示します。

(注)

この例では、BGP ファブリック ASN は 100 です。スパイン スイッチ 104 と 105 が MP-BGP ルート リフレクタとして選択されます。

apic1(config)# pod 1 apic1(config-pod)# bgp fabric apic1(config-pod-bgp)# asn 100 apic1(config-pod-bgp)# route-reflector spine 104,105

# **NX-OS CLI** を使用したテナントの **OSPF** 外部ルーテッドネットワークの 作成

外部ルーテッド ネットワーク接続の設定には、次のステップがあります。

- **1** テナントの下に VRF を作成します。
- **2** 外部ルーテッド ネットワークに接続された境界リーフ スイッチの VRF の L3 ネットワーキン グ構成を設定します。この設定には、インターフェイス、ルーティング プロトコル(BGP、 OSPF、EIGRP)、プロトコル パラメータ、ルートマップが含まれています。
- **3** テナントの下に外部L3EPGを作成してポリシーを設定し、これらのEPGを境界リーフスイッ チに導入します。ACI ファブリック内で同じポリシーを共有する VRF の外部ルーテッド サブ ネットが、1 つの「外部 L3 EPG」または 1 つの「プレフィクス EPG」を形成します。

設定は、2 つのモードで実現されます。

- テナント モード:VRF の作成および外部 L3 EPG 設定
- リーフ モード:L3 ネットワーキング構成と外部 L3 EPG の導入

次の手順は、テナントの OSPF 外部ルーテッド ネットワークを作成するためのものです。テナン トの OSPF 外部ルーテッド ネットワークを作成するには、テナントを選択してからテナント用の VRF を作成する必要があります。

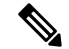

この項の例では、テナント「exampleCorp」の「OnlineStore」アプリケーションの「web」epg に外部ルーテッド接続を提供する方法について説明します。 (注)

#### 手順

ステップ **1** VLAN ドメインを設定します。

#### 例:

apic1(config)# vlan-domain dom\_exampleCorp apic1(config-vlan)# vlan 5-1000 apic1(config-vlan)# exit

ステップ **2** テナント VRF を設定し、VRF のポリシーの適用を有効にします。

#### 例:

apic1(config)# tenant exampleCorp apic1(config-tenant)# vrf context exampleCorp\_v1 apic1(config-tenant-vrf)# contract enforce apic1(config-tenant-vrf)# exit

ステップ **3** テナントBDを設定し、ゲートウェイIPを「public」としてマークします。エントリ「scopepublic」 は、このゲートウェイ アドレスを外部 L3 ネットワークのルーティング プロトコルによるアドバ タイズに使用できるようにします。

#### 例:

```
apic1(config-tenant)# bridge-domain exampleCorp_b1
apic1(config-tenant-bd)# vrf member exampleCorp_v1
apic1(config-tenant-bd)# exit
```
apic1(config-tenant)# interface bridge-domain exampleCorp b1 apic1(config-tenant-interface)# ip address 172.1.1.1/24 scope public apic1(config-tenant-interface)# exit

ステップ **4** リーフの VRF を設定します。

#### 例:

apic1(config)# leaf 101 apic1(config-leaf)# vrf context tenant exampleCorp vrf exampleCorp\_v1 ステップ **5** OSPF エリアを設定し、ルート マップを追加します。

#### 例:

apic1(config-leaf)# router ospf default apic1(config-leaf-ospf)# vrf member tenant exampleCorp vrf exampleCorp\_v1 apic1(config-leaf-ospf-vrf)# area 0.0.0.1 route-map map100 out apic1(config-leaf-ospf-vrf)# exit apic1(config-leaf-ospf)# exit

ステップ **6** VRF をインターフェイス(この例ではサブインターフェイス)に割り当て、OSPF エリアを有効 にします。

#### 例:

サブインターフェイスの構成では、メイン インターフェイス(この例では、ethernet 1/11) は、「no switchport」によって L3 ポートに変換し、サブインターフェイスが使用 するカプセル化 VLAN を含む vlan ドメイン(この例では dom\_exampleCorp)を割り当 てる必要があります。サブインターフェイスethernet1/11.500で、500はカプセル化VLAN です。 (注)

```
apic1(config-leaf)# interface ethernet 1/11
apic1(config-leaf-if)# no switchport
apic1(config-leaf-if)# vlan-domain member dom_exampleCorp
apic1(config-leaf-if)# exit
apic1(config-leaf)# interface ethernet 1/11.500
apic1(config-leaf-if)# vrf member tenant exampleCorp vrf exampleCorp_v1
apic1(config-leaf-if)# ip address 157.10.1.1/24
apic1(config-leaf-if)# ip router ospf default area 0.0.0.1
```
ステップ **7** 外部 L3 EPG ポリシーを設定します。これは、外部サブネットを特定し、epg 「web」と接続する 契約を消費するために一致させるサブネットが含まれます。

#### 例:

apic1(config)# tenant t100 apic1(config-tenant)# external-l3 epg l3epg100 apic1(config-tenant-l3ext-epg)# vrf member v100 apic1(config-tenant-l3ext-epg)# match ip 145.10.1.0/24 apic1(config-tenant-l3ext-epg)# contract consumer web apic1(config-tenant-l3ext-epg)# exit apic1(config-tenant)#exit

ステップ **8** リーフ スイッチの外部 L3 EPG を導入します。

#### 例:

```
apic1(config)# leaf 101
apic1(config-leaf)# vrf context tenant t100 vrf v100
apic1(config-leaf-vrf)# external-l3 epg l3epg100
```
# <span id="page-36-0"></span>サーバまたはサービス ポリシーの設定

# **DHCP** リレー ポリシーの設定

DHCP リレー ポリシーは、DHCP クライアントとサーバが異なるサブネット上にある場合に使用 できます。クライアントが配置された vShield ドメイン プロファイルとともに ESX ハイパーバイ ザ上にある場合は、DHCP リレー ポリシー設定を使用することが必須です。

vShield コントローラが Virtual Extensible Local Area Network (VXLAN) を展開すると、ハイパー バイザホストはカーネル(vmkN、仮想トンネルエンドポイント(VTEP))インターフェイスを 作成します。これらのインターフェイスは、DHCP を使用するインフラストラクチャ テナントで IP アドレスを必要とします。したがって、APIC が DHCP サーバとして動作しこれらの IP アドレ スを提供できるように、DHCP リレー ポリシーを設定する必要があります。

ACI fabricは、DHCP リレーとして動作するときに、DHCP オプション 82(DHCP Relay Agent Information Option)を、クライアントの代わりに中継するDHCP 要求に挿入します。応答(DHCP オファー)がオプション 82 なしで DHCP サーバから返された場合、その応答はファブリックに よってサイレントにドロップされます。したがって、ACIfabricがDHCPリレーとして動作すると きは、ACI fabricに接続されたノードを計算するために IP アドレスを提供している DHCP サーバ はオプション 82 をサポートする必要があります。

### **NX-OS** スタイル **CLI** を使用した **APIC** インフラストラクチャの **DHCP** サーバ ポリシー の設定

- アプリケーションEPGで使用されるポートおよびカプセル化は、物理またはVMマネージャ (VMM)ドメインに属している必要があります。ドメインとのそのような関連付けが確立 されていないと、APIC は EPG の展開を続行しますが、エラーを生成します。
- Cisco APIC は、IPv4 と IPv6 の両方のテナント サブネットで DHCP リレーをサポートしま す。DHCP サーバ アドレスには IPv4 または IPv6 を使用できます。DHCPv6 リレーは、ファ ブリック インターフェイスで IPv6 が有効になっており、1 つ以上の DHCPv6 リレー サーバ が設定されている場合にのみ、発生します。

#### はじめる前に

DHCP サーバ アドレスに到達するためにレイヤ 2 またはレイヤ 3 接続が設定されていることを確 認します。

#### 手順

APIC インフラストラクチャ トラフィックの DHCP サーバ ポリシー設定を設定します。

```
例:
apic1(config)# tenant infra
apic1(config-tenant)# template dhcp relay policy DhcpRelayP
apic1(config-tenant-template-dhcp-relay)# ip address 10.0.0.1 tenant infra application access epg
default
apic1(config-tenant-template-dhcp-relay)# exit
apic1(config-tenant)# interface bridge-domain default
apic1(config-tenant-interface)# dhcp relay policy tenant DhcpRelayP
apic1(config-tenant-interface)# exit
```
### **DNS** サービス ポリシーの設定

DNSポリシーは、ホスト名で外部サーバ(AAA、RADIUS、vCenter、サービスなど)に接続する ために必要です。DNSサービスポリシーは共有ポリシーであるため、このサービスを使用するす べてのテナントと VRF を特定の DNS プロファイル ラベルで設定する必要があります。ACI ファ ブリックの DNS ポリシーを設定するには、次のタスクを完了する必要があります。

- 管理 EPG が DNS ポリシー用に設定されていることを確認してください。設定されていない 場合、このポリシーはスイッチで有効になりません。
- DNS プロバイダーと DNS ドメインに関する情報が含まれる DNS プロファイル(デフォル ト)を作成します。
- •DNS プロファイル(デフォルトまたは別の DNS プロファイル)の名前を必要なテナントで DNS ラベルに関連付けます。

テナントごと、VRF ごとの DNS プロファイル設定を設定することができます。適切な DNS ラベ ルを使用して、追加の DNS プロファイルを作成して、特定のテナントの特定の VRF に適用でき ます。たとえば、名前がacmeのDNSプロファイルを作成する場合、テナント設定でacmeのDNS ラベルを適切な [Networking] > [VRF] ポリシー設定に追加できます。

### インバンド **DNS** サービス ポリシーによる外部宛先の設定

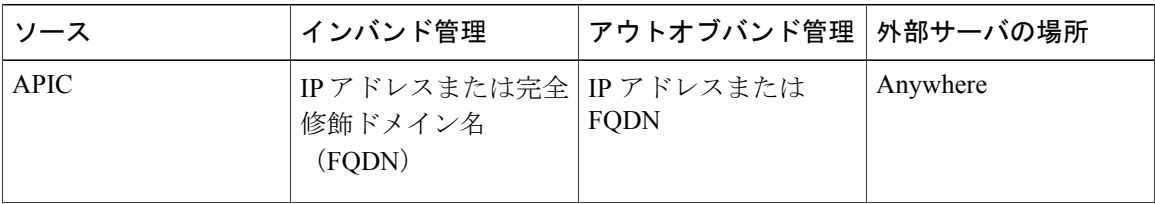

次のように、サービスに対して外部宛先を設定します。

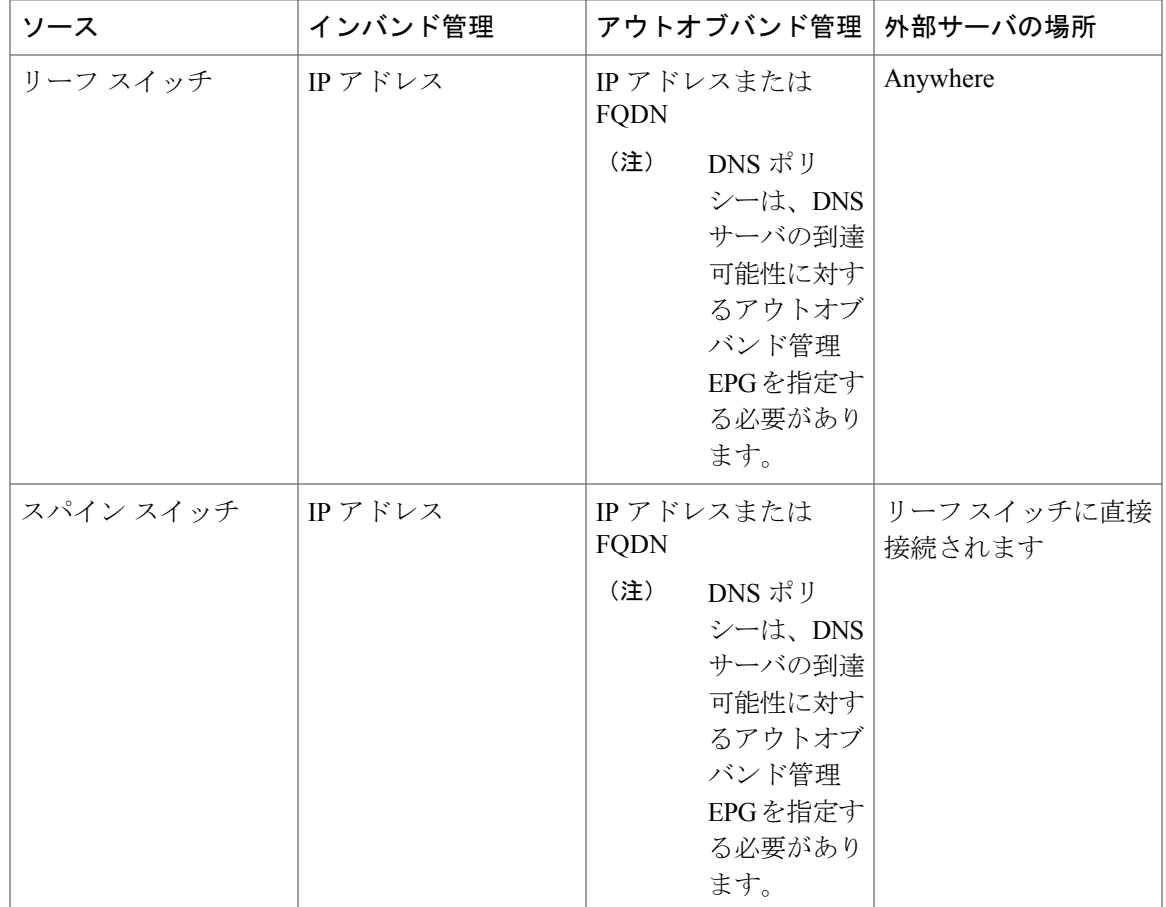

次に示すのは、外部サーバのリストです。

- Call Home SMTP サーバ
- Syslog サーバ

Г

- SNMP トラップの宛先
- 統計情報のエクスポートの宛先
- エクスポートの設定の宛先
- Techsupport のエクスポートの宛先
- コア エクスポートの宛先

推奨されるガイドラインは次のとおりです。

- 外部サーバは、リーフ アクセス ポートに接続する必要があります。
- 管理ポートの追加の配線を避けるために、リーフ スイッチにはインバンド接続を使用しま す。
- スパイン スイッチにはアウトオブバンド管理接続を使用します。スパイン スイッチとリー フ スイッチが外部サーバの同じセットに到達できるように、スパイン スイッチのこのアウ トオブバンドネットワークをインバンド管理の仮想ルーティングおよび転送(VRF)機能が あるリーフ ポートの 1 つに接続します。
- 外部サーバには IP アドレスを使用します。

#### **DNS** プロファイルの **IPv4** または **IPv6** の優先順位のポリシー

DNS プロファイルは、IPv4 と IPv6 のバージョン優先順位の選択をサポートします。ユーザ イン ターフェイスを使用して、優先順位を有効にすることができます。IPv4 がデフォルトです。

次の例は、Postman REST API を使用したポリシーベースの設定を示します。

```
<?xml version="1.0" encoding="UTF-8"?>
<!— api/node/mo/uni/fabric/dnsp-default.xml —>
<dnsProfile dn="uni/fabric/dnsp-default" IPVerPreference="IPv6" childAction="" descr="" >
</dnsProfile>
```
gai.conf の設定は、宛先アドレス選択を制御します。ファイルには、ラベル テーブル、優先順位 テーブル、IPv4範囲テーブルが含まれます。IPv4またはIPv6をもう一方よりも優先付けする変更 は、優先順位テーブルのエントリに含める必要があります。Linuxシステムで多数のフレーバーに 使用されている標準ファイルの内容例を下に示します。ファイルの precedence ラベルの一行でデ フォルト設定を上書きします。

次の例は、IPv4 を IPv6 よりも優先させるための gai.conf です。

# Generated by APIC label ::1/128 0 label  $::/0$ label 2002::/16 2 label ::/96 3 label ::ffff:0:0/96 4 precedence  $::1/128$  50<br>precedence  $::/0$  40 precedence ::/0 precedence 2002::/16 30<br>precedence ::/96 20 precedence :: /96 For APICs prefering IPv4 connections, change the value to 100. precedence ::ffff:0:0/96 10

#### デュアル スタック **IPv4** および **IPv6 DNS** サーバ

DNS サーバには、A レコード(IPv4)または AAAA レコード(IPv6)のプライマリ DNS レコー ドがあります。AおよびAAAAレコードは、ドメイン名を特定のIPアドレス(IPv4またはIPv6) と関連付けます。

ACIファブリックは、IPv4で実行する信頼できるパブリックDNSサーバを使用するように設定で きます。これらのサーバは、A レコード(IPv4)または AAAA レコード(IPv6)で解決および応 答できます。

純粋な IPv6 環境では、システム管理者は IPv6 DNS サーバを使用する必要があります。IPv6 DNS サーバは、/etc/resolv.conf に追加することによって有効化されます。

より一般的な環境では、デュアルスタック IPv4 および IPv6 DNS サーバを使用します。デュアル スタックの場合、IPv4 と IPv6 の両方が /etc/resolv.conf にリストされます。ただし、デュアルス タック環境で、単純に IPv6 DNS サーバをリストに追加すると、DNS 解決の大きな遅延を引き起

こす可能性があります。これは、デフォルトでIPv6プロトコルが優先されるため、IPv4DNSサー バに接続できないためです(/etc/resolv.conf で最初にリストされている場合)。この解決法は、 IPv4 DNS サーバの前に IPv6 DNS サーバをリストすることです。また、IPv4 と IPv6 両方のルック アップで同一ソケットを使用できるようにするために、「options single-request-reopen」を追加し ます。

IPv6 DNS サーバが最初にリストされているデュアルスタック IPv4 および IPv6 DNS サーバの resolv.conf の例を次に示します。「single-request-reopen」オプションにも注意してください。 options single-request-reopen nameserver 2001:4860:4680::8888 nameserver 2001:4860:4680::8844 nameserver 8.8.8.8 nameserver 8.8.4.4

#### デュアル スタック **IPv4** および **IPv6** 環境

ACI ファブリックの管理ネットワークが IPv4 と IPv6 の両方をサポートする場合、Linux システム アプリケーション(glibc)では、getaddrinfo() が IPv6 を最初に返すため、IPv6 ネットワークをデ フォルトで使用します。

ただし、特定の条件下ではIPv4アドレスがIPv6アドレスよりも推奨されることがあります。Linux IPv6 スタックには、IPv6 にマッピングされた IPv4 アドレス(::ffff/96)を使用して、IPv6 アドレ スとしてマッピングされたIPv4アドレスを有効にする機能があります。これは、IPv6対応アプリ ケーションが IPv4 と IPv6 両方を受け入れまたは接続するためにシングル ソケットのみ使用でき るようにします。これは/etc/gai.confのgetaddrinfo()のglibc IPv6選択項目によって制御されます。

/etc/hostsを使用する場合はglibcが複数のアドレスを返すようにするために、/etc/hostsファイルに 「multi on」を追加する必要があります。追加しないと、最初に一致したものだけを返す場合があ ります。

アプリケーションが IPv4 と IPv6 の両方が存在するかどうかを認識していない場合、異なるアド レス ファミリを使用するフォールバック試行が実行されないことがあります。このようなアプリ ケーションでは、フォールバックの実装が必要な場合があります。

### **NX-OS** スタイル **CLI** を使用した **DNS** プロバイダーと接続するための **DNS** サービス ポ リシーの設定

#### 手順

ステップ **1** NX-OS CLI で、次に示すようにしてコンフィギュレーション モードに入ります。

例: apic1# **configure** apic1(config)#

ステップ **2** DNS サーバ ポリシーを設定します。

```
apic1(config)# dns
apic1(config-dns)# address 172.21.157.5 preferred
apic1(config-dns)# address 172.21.157.6
apic1(config-dns)# domain company.local default
apic1(config-dns)# use-vrf oob-default
```
ステップ **3** DNS プロファイルを使用する任意の VRF 上で DNS プロファイルのラベルを設定します。

例:

```
apic1(config)# tenant mgmt
apic1(config-tenant)# vrf context oob
apic1(config-tenant-vrf)# dns label default
```
**NX-OS** スタイル **CLI** を使用した **DNS** プロファイルがファブリック コントローラ スイッチに設定および適用 されていることの確認

#### 手順

ステップ **1** デフォルトの DNS プロファイルの設定を確認します。

例:

apic1# **show running-config dns**

```
# Command: show running-config dns
# Time: Sat Oct 3 00:23:52 2015
 dns
   address 172.21.157.5 preferred
   address 172.21.157.6
   domain company.local default
   use-vrf oob-default
   exit
```
ステップ **2** DNS ラベルの設定を確認します。

例:

#### apic1# **show running-config tenant mgmt vrf context oob**

```
# Command: show running-config tenant mgmt vrf context oob
# Time: Sat Oct 3 00:24:36 2015
 tenant mgmt
   vrf context oob
     dns label default
     exit
   exit
```
ステップ **3** 適用された設定がファブリック コントローラで動作していることを確認します。

例:

apic1# **cat /etc/resolv.conf**

 $\mathbf{I}$ 

# Generated by IFC

nameserver 172.21.157.5 nameserver 172.21.157.6

T